## <span id="page-0-1"></span>**Numeric Display**

- [Overview](#page-0-0)
- [Creating a numeric display chart](#page-1-0)

## <span id="page-0-0"></span>**Overview**

Numeric display charts allow you to highlight the total value of a particular metric. There are two types of numeric display charts available in Yellowfin:

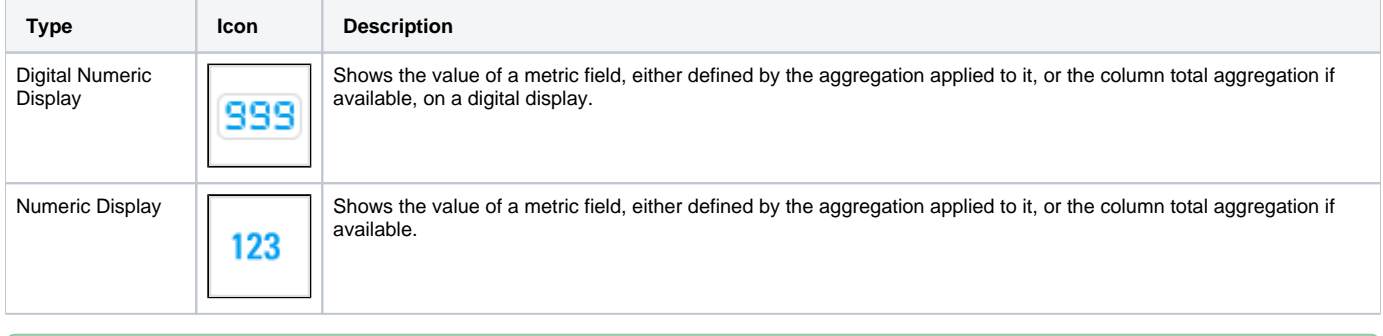

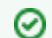

Numeric display charts only display a single metric field.

## Numeric display chart data options

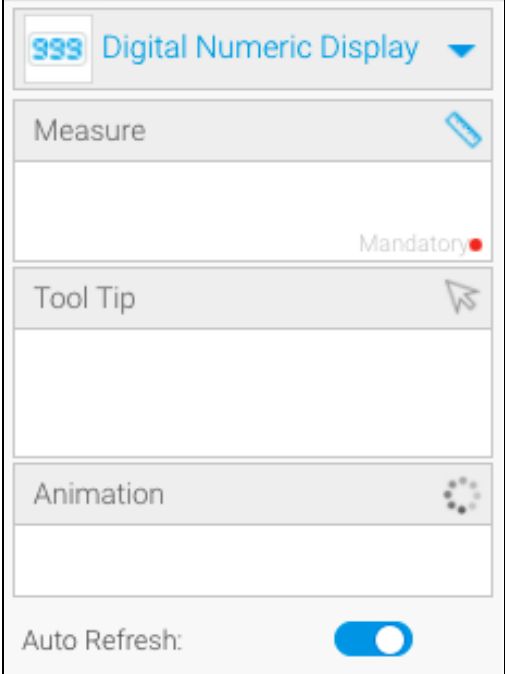

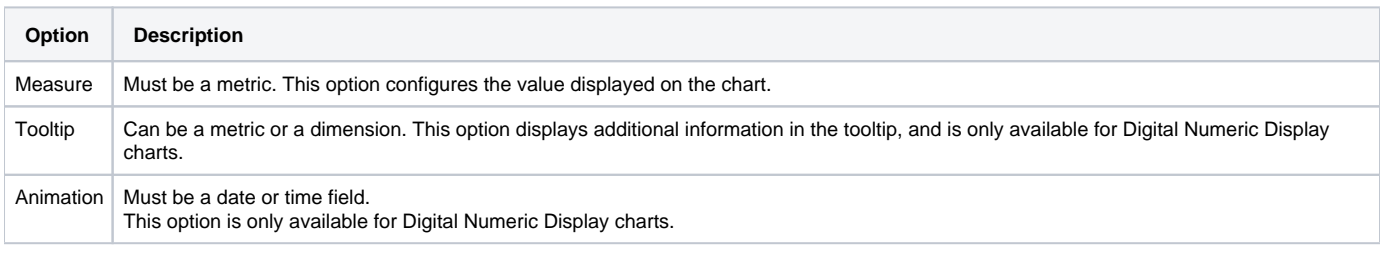

## <span id="page-1-0"></span>Creating a numeric display chart

- 1. Click on the **Create** button in the top right corner of your screen to [create a new report](https://wiki.yellowfinbi.com/display/yfcurrent/Creating+a+Report)
- 2. Use your mouse to drag your data from the left panel to the **Columns** field

| Numeric display charts require metric fields<br>ellowfin<br>Logout |                                                                                                    |                                                                                                    |                                                                                                    |
|--------------------------------------------------------------------|----------------------------------------------------------------------------------------------------|----------------------------------------------------------------------------------------------------|----------------------------------------------------------------------------------------------------|
| Report                                                             | Publish<br>Charts<br>Data<br>Design                                                                             |                                                                                                    | $\equiv$ $\Theta$<br>For the set of the set of the set of the set of the set of the set of the set of the set of the set of the set of the set of the set of the set of the set of the set of the set of the set of the set of the set of the set o<br>C,<br>Œ<br>× |
|                                                                    | Ski Team<br>⊕                                                                                                   | <b>Sections</b>                                                                                                 | Sum Invoiced Amo<br>Columns                                                                                                    |
| $+$                                                                | Q<br>Search                                                                                                    | Drag section fields here                                                                                        | <b>Rows</b>                                                                                                    |
|                                                                    | Agency                                                                                                    |                                                                                                    | Sum Invoiced Amount v                                                                                                    |
|                                                                    | Athlete                                                                                                    | Filters                                                                                                    | \$728,620,938                                                                                                    |
|                                                                    | Athlete Location<br>Athlete Payment<br>Invoiced Amount                                                          | Drag filter fields here                                                                                         |                                                                                                    |
|                                                                    | Cancellation Fee                                                                                                | Analysis Style                                                                                                  |                                                                                                    |
|                                                                    | Invoice Estimate<br>Currency Code<br>Exchange Rate<br>Invoiced (Pref Currency)<br>Cost of Camp<br>Profit Margin | <b>ID</b> Co-Display<br>$\Box$ No Drill<br>Drill Down<br>$\bullet$<br><b>La</b> Drill Anywhere<br>Drill Through |                                                                                                    |
|                                                                    | Days Between Invoice and Ca                                                                                     | Report Data                                                                                                    |                                                                                                    |
|                                                                    | Booking<br>Camp                                                                                                 | Data Source:<br>Ski Team<br>Ski Team<br>View:                                                                   |                                                                                                    |
|                                                                    | Campaign                                                                                                    |                                                                                                    |                                                                                                    |

3. Click **Charts** from the toolbar to create your chart

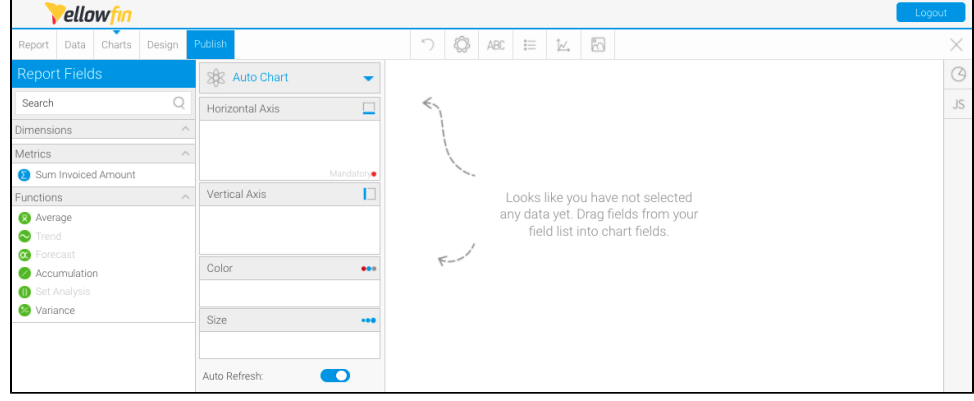

4. Click **Auto Chart**, then click **Select Chart Type**

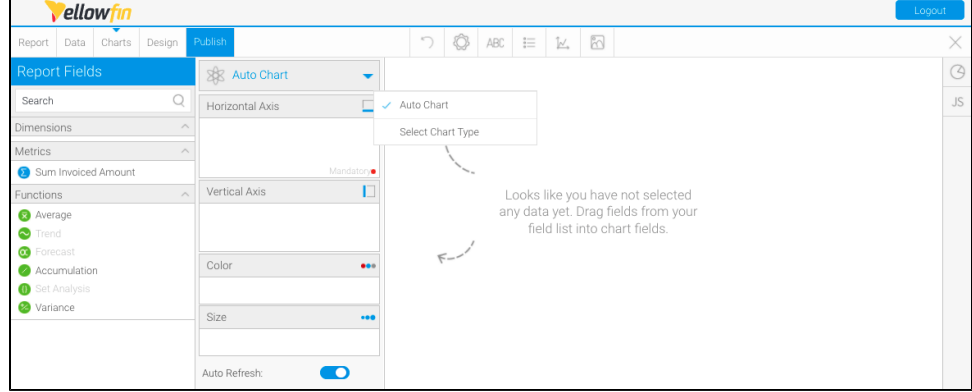

The **Select Chart** panel will slide in from the right-hand side of the page

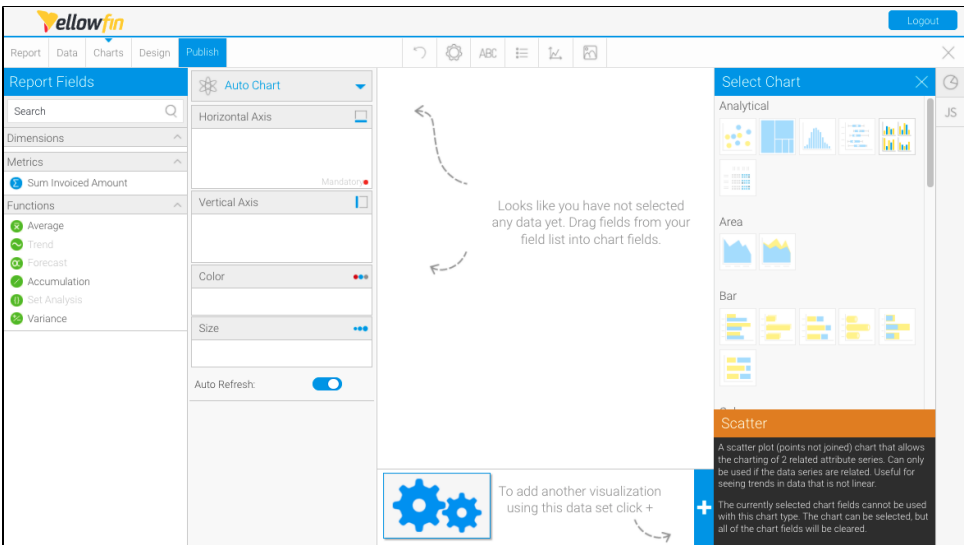

5. Scroll on the Select Chart panel until you reach Special Purpose charts, and select **Digital Numeric Display** as the chart type from the bottom right-hand side of the panel

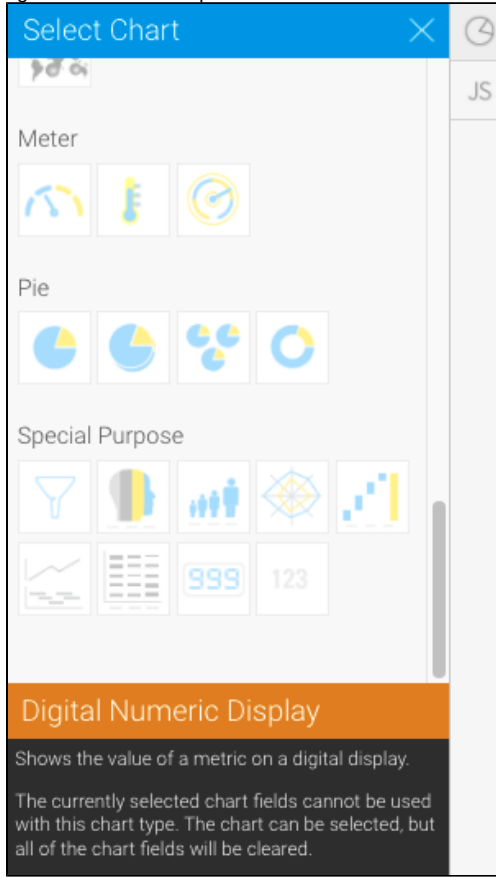

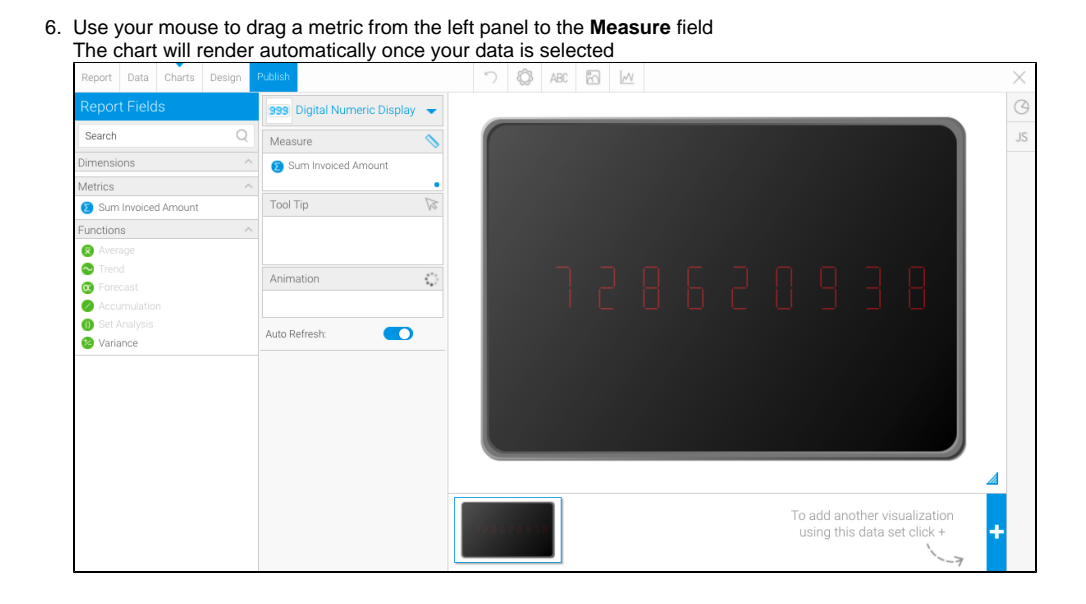

[top](#page-0-1)